# **PRISE EN MAIN DE FRITZING (3) CONCEVOIR UN CIRCUIT IMPRIMÉ (PCB)**

© 2007 - 2010 University of Applied Sciences Potsdam Site Internet de Fritzing :<http://fritzing.org/> Traduction française : Yves MERGY

# **A PROPOS DE LA TRADUCTION.**

Cette traduction des tutoriaux a pour vocation de permettre aux utilisateurs francophones de travailler aisément avec ce superbe logiciel d'électronique qu'est FRITZING. Les opérations décrites ont été réellement effectuées afin de réaliser la meilleure traduction possible. Le logiciel est sujet à quelques « plantages », qui incombent peut-être à la configuration de l'ordinateur. Des sauvegardes fréquentes contournent ce problème mineur compte tenu de la qualité et de la puissance de Fritzing. Les menus et options sont parfois modifiés par les évolutions constantes du logiciel, soyez indulgents ! Enfin, seuls les textes ont été traduits, les illustrations, bien qu'étant en langue anglaise se comprennent intuitivement après quelques instants d'observation.

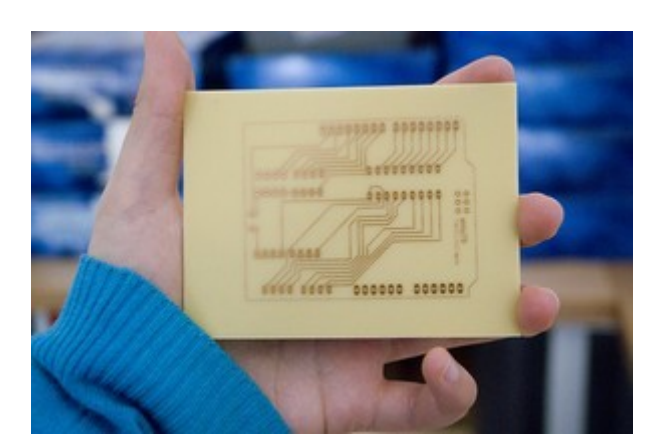

## **DESSINER ET EXPORTER UN CIRCUIT IMPRIMÉ.**

#### **AVANT DE COMMENCER.**

La vue « circuit imprimé » de Fritzing vous permet de concevoir et d'exporter vos circuits imprimés simple ou double face. Vous pouvez également exporter les fichiers « Gerber » de votre circuit imprimé et les envoyer à un service de fabrication professionnelle de PCB. Quand vous connaitrez bien les outils de conception et les possibilités de Fritzing, réaliser de beaux circuits imprimés sera plus facile.

Le logiciel est en constante amélioration afin de rendre ce travail plus simple. Gardez à l'esprit qu'un plantage est toujours possible …

Pour apprendre à utiliser les outils de conception de circuit imprimé de Fritzing, suivez les étapes et les conseils suivants.

- 1. La vue « circuit imprimé ».
- 2. Organisation des composants sur la platine.
- 3. L'autoroutage.
- 4. Le routage manuel.
- 5. Recommandations pour un meilleur routage.
- 6. L'édition des pistes.
- 7. Les options d'exportation.

# **LA VUE « CIRCUIT IMPRIMÉ ».**

Votre circuit fonctionne et semble grand dans la vue de la « plaque d'essai » de Fritzing. Voyons maintenant la vue « circuit imprimé ». Pour passer d'une vue à l'autre, utilisez le navigateur ou le « commutateur » de vues sous la barre des menus. S'il est très facile de reconnaître les composants sur la maquette (plaque d'essai), la vue « circuit imprimé » peut paraître déroutante au premier abord. La raison est simple, sur cette vue, n'apparaissent que les informations nécessaires à la conception du circuit imprimé. Ces informations sont visibles dans les différentes couches (ou calques ou « layers »). Pour afficher ou masquer les calques, utilisez les options du menu « vue ».

#### **LES CALQUES DE LA VUE « CIRCUIT IMPRIMÉ ».**

Dans cette section, nous allons voir en détails les couches ou calques de la vue « circuit imprimé » et leur importance. Les options du menu « vue » de Fritzing vous permettent de choisir les différentes couches qui peuvent être affichées ou masquées à votre convenance. Certaines de ces couches ne vous sont pas familières si vous n'êtes pas habitués à la conception de circuits imprimés. Voyons-les en détails pour clarifier les choses.

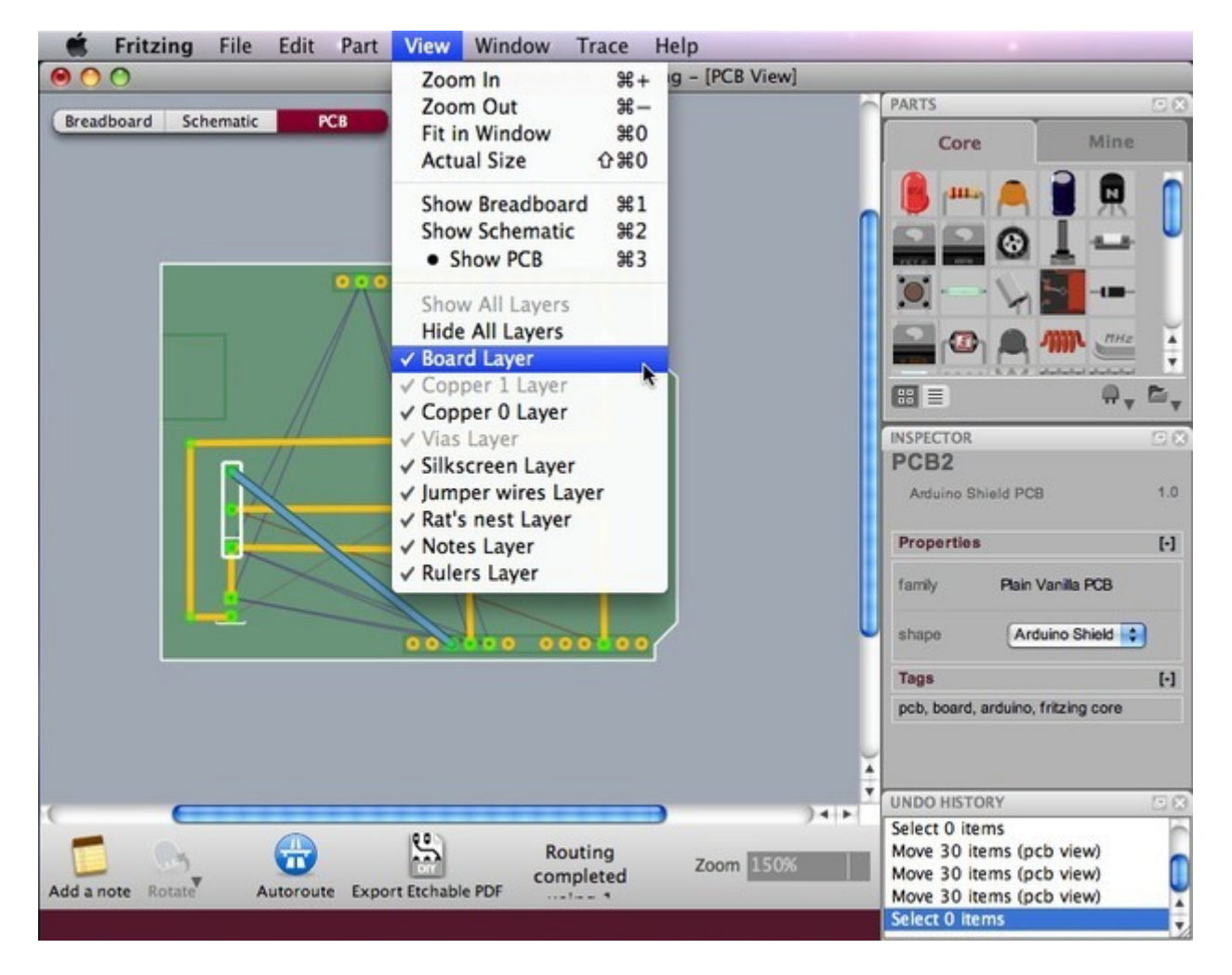

- 1. **Platine (Board Layer)**. montre la carte sur laquelle le circuit sera imprimé. Dans l'exemple ci-dessous un module Arduino (en vert foncé).
- 2. **Pistes cuivrées (Copper Layer)**. Les pistes cuivrées sont les points réels de soudage et de connexions entre les composants (en orange et vert).
- 3. **Sérigraphie (Silkscreen Layer)**. Les empreintes des composants et le texte peuvent être imprimés sur la surface supérieure d'un circuit imprimé par sérigraphie. Les dessins et les textes peuvent indiquer l'emplacement des composants, des organes de réglage et leurs désignations, les points de test, et d'autres fonctionnalités utiles pour le montage, les essais et l'entretien du circuit (en blanc).
- 4. **Straps, ponts de liaision (Jumper Layer)**. Montre les connexions qui doivent être soudées avec des fils externes après la production du circuit imprimé (en bleu).

5. **Chevelus (Rat's nest Layer)**. Agit comme un guide et montre toutes les connexions existantes du circuit. Ils sont particulièrement utiles et importants lors du routage manuel. Chaque chevelu est représenté par une étroite ligne droite directe (chaque chevelu a sa propre couleur).

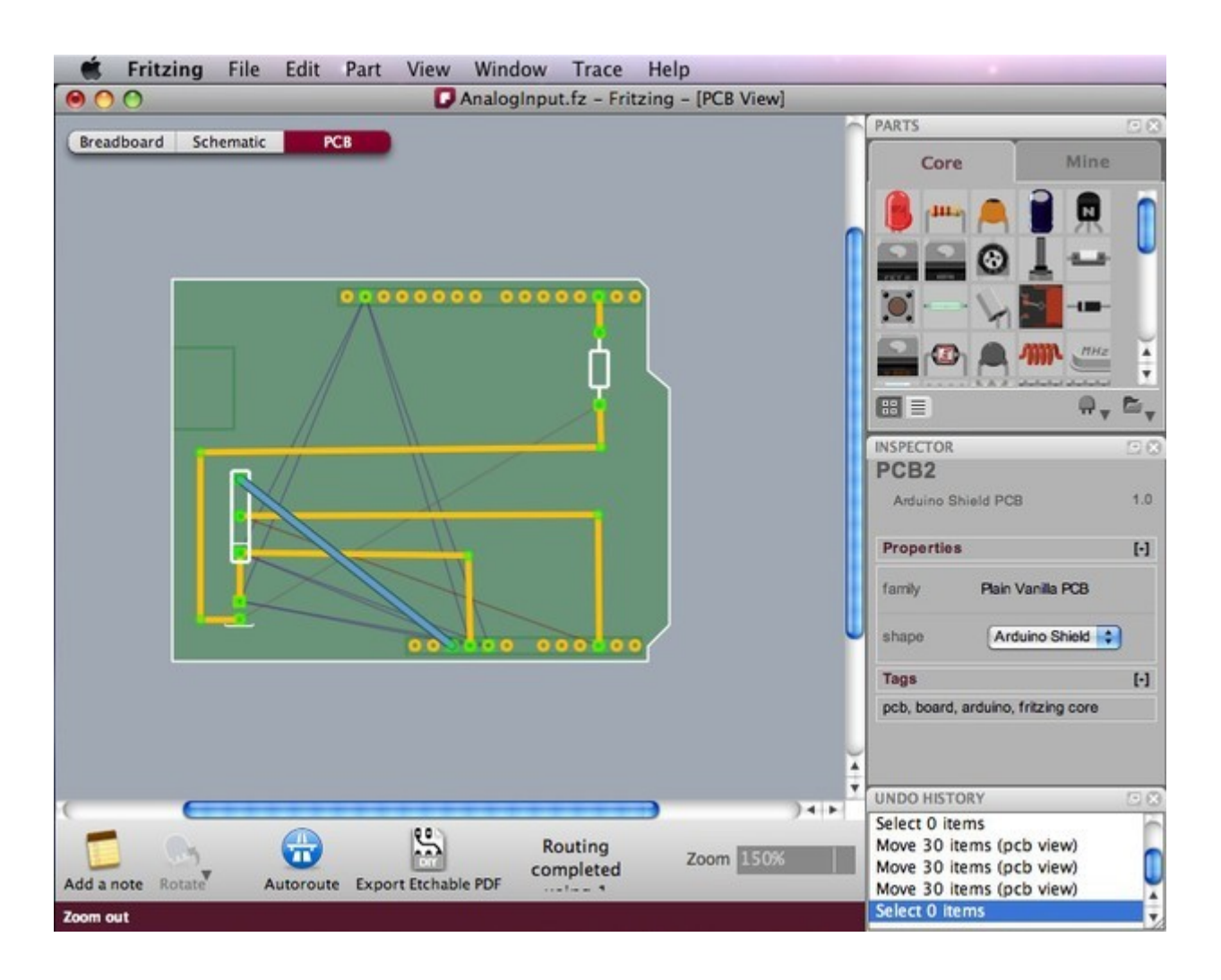

A titre d'exemple, voyez le circuit suivant précédemment créé sur la vue maquette « plaque d'essai ».

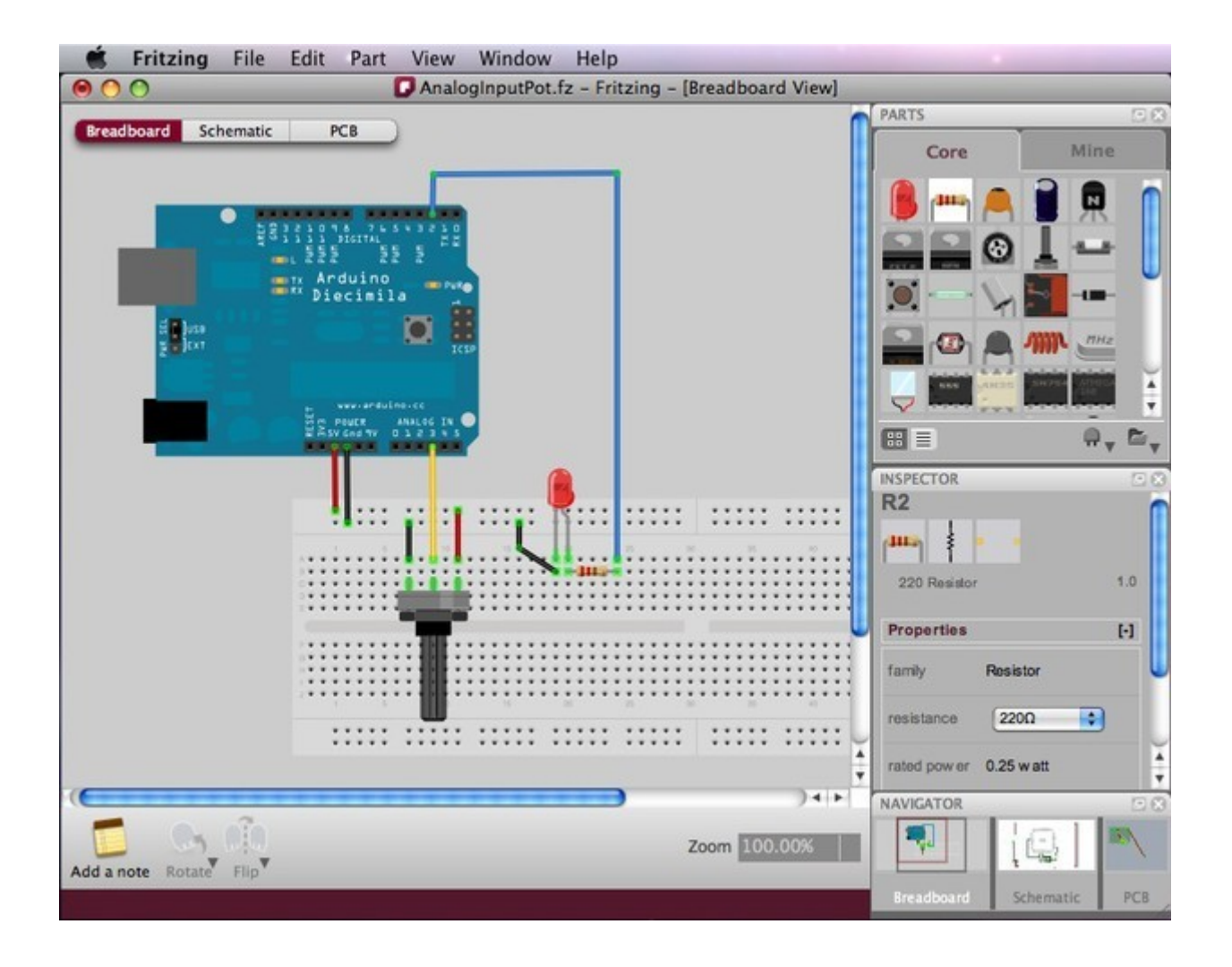

En Sélectionnant la vue « circuit imprimé » dans le navigateur vous voyez une illustration totalement différente du même circuit. Le rectangle vert représente la platine sur laquelle les composants seront organisés. Il est automatiquement placé à l'ouverture d'un nouveau projet.

Seules les empreintes des composants apparaissent, y compris l'empreinte du module Arduino. Vous pouvez les identifier en les sélectionnant ou en les pointant avec le curseur pour voir leurs étiquettes. Les lignes minces de connexion sont les chevelus (La figure ci-dessous montre les chevelus).

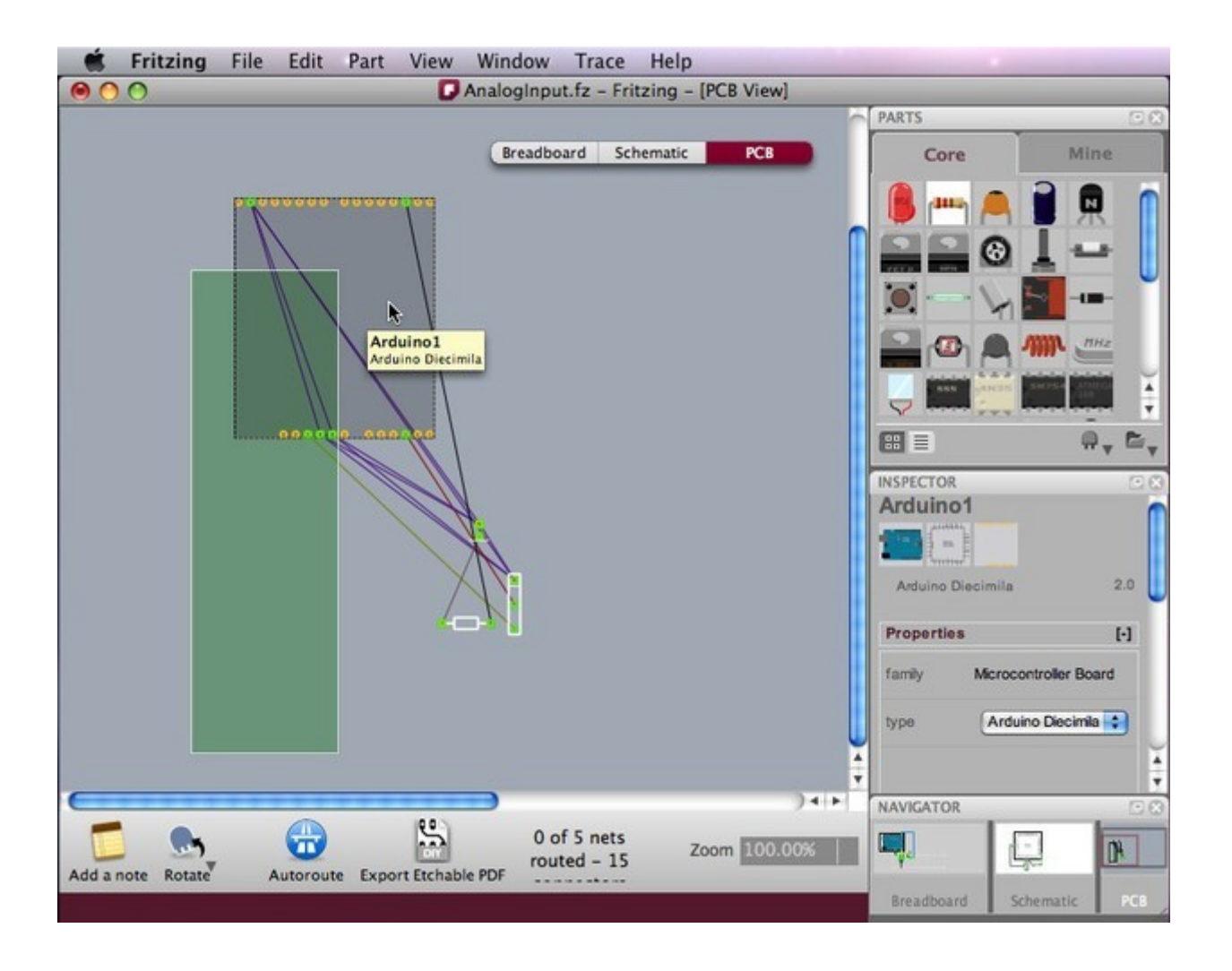

Vous pouvez redimensionner la platine, utiliser une plaque au standard Arduino, ou une forme personnalisée. Sélectionnez la carte et choisissez la forme souhaitée dans la palette de l'inspecteur.

Le choix de la forme de la platine étant résolu, il est maintenant possible d'opter pour un routage en simple ou double face. Sélectionnez la plaque, ouvrez l'option « layers » (couches) dans l'inspecteur, puis « one layer (single-sided) » pour un circuit simple face, ou « two layers (double-sided) » pour un circuit double face.

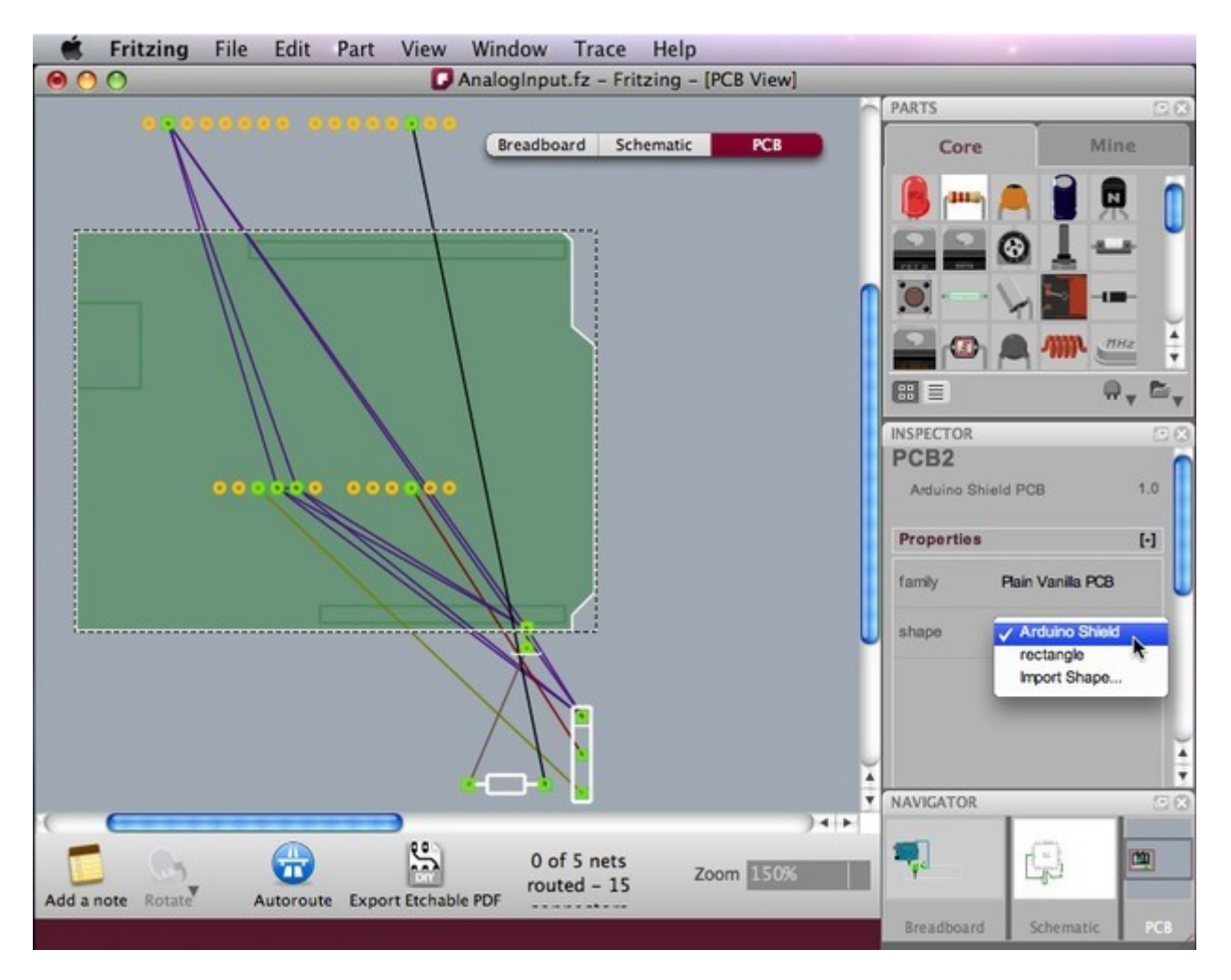

### **ORGANISATION DES COMPOSANTS SUR LA PLATINE.**

La première étape de la conception d'un circuit imprimé est l'organisation des pièces sur la carte (platine). Cette étape est très importante car l'emplacement des composants sur la carte sera primordial pour le succès du processus de routage.

Suivez ces recommandations.

- 1. Placez les pièces comportant le plus grand nombre de connexions au milieu de platine.
- 2. Notez que l'empreinte du module Arduino devra également être positionnée sur la carte, comme tous les autres composants (nouveau dans la version 3.0).
- 3. Positionnez et tournez les composants en laissant suffisamment d'espace entre eux (pensez à leur taille réelle !).
- 4. Si la carte est trop petite, redéfinissez sa largeur et sa hauteur dans l'inspecteur ou encore étirez-la en faisant glisser un de ses coins.
- 5. Ne positionnez pas de composants trop près des bords de la plaque.
- 6. Afin d'éviter les courts-circuits, ne placez pas de pièces trop près au dessus du connecteur USB de la plaque de l'Arduino.
- 7. Lorsque la conception nécessite d'empiler des circuits imprimés, les hauteurs des composants doivent également être prises en considération.

La capture d'écran ci-dessous montre une des nombreuses dispositions possibles des composants pour le circuit donné.

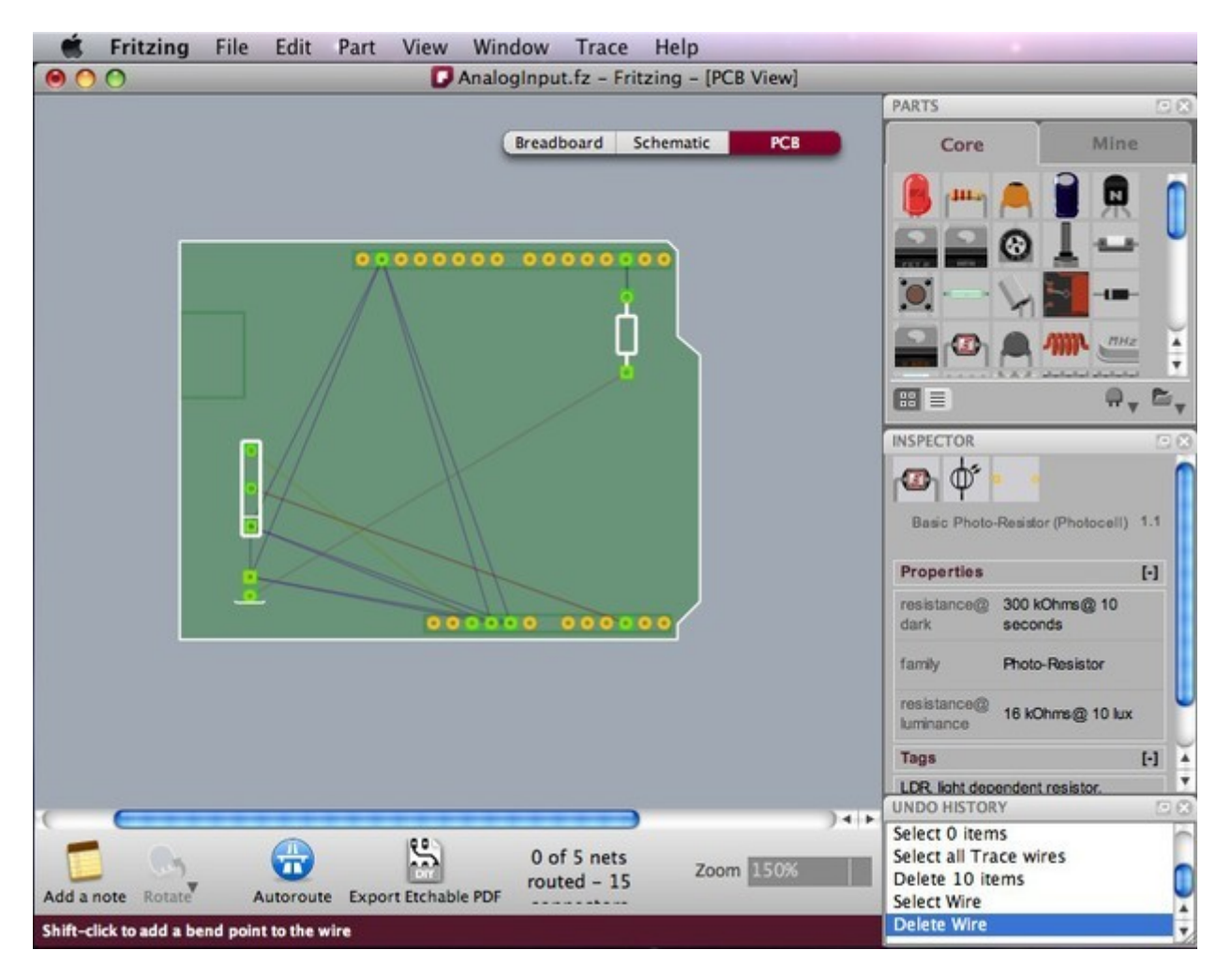

#### **L'AUTO-ROUTAGE.**

Après avoir positionné toutes les pièces sur la platine, gardez à l'esprit qu'elles ne sont pas vraiment reliées les unes aux autres pour le moment. Les lignes minces de connexion que vous voyez (chevelus) servent uniquement de guides, à titre indicatif. Nous voulons maintenant que Fritzing génère automatiquement les pistes de connexion réelles entre les pièces. Cliquez sur la fonction (icône) « Autoroutage » de la barre de menu en bas, sous la fenêtre d'édition.

Si vous remarquez que Fritzing peine à générer une connexion, vous pouvez appuyer sur le bouton « Skip this Trace » (sauter cette piste) ou sur « Annuler » (pour tout stopper), au cours de la procédure, dans la boîte de dialogue. En cas d'impossibilité, il suffit souvent d'opter pour un circuit imprimé en double face (voir ci-dessus), mais l'usinage ultérieur devient plus complexe pour une fabrication personnelle.

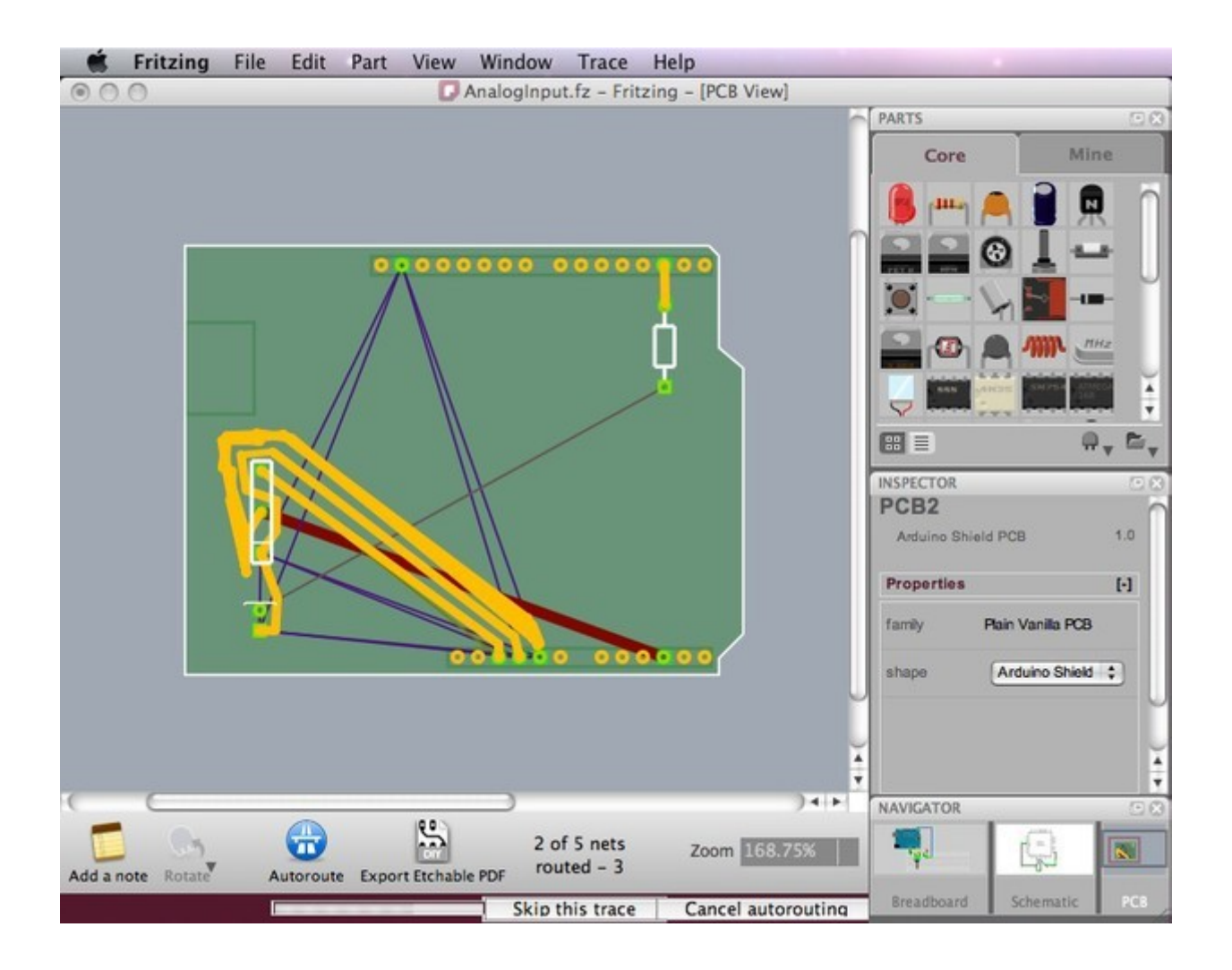

Un tel problème peut se produire si les pièces ne sont pas disposées correctement sur la carte, ou tout simplement, s'il n'existe pas d'itinéraire possible. Vous devrez alors poursuivre le routage manuellement (voyez ci-dessous pour en savoir plus à propos du routage manuel) ou créer un cavalier (strap ou pont de liaison). Les cavaliers sont les connexions qui doivent être soudés avec des fils externes. Elles sont représentées comme des connexions bleues tandis que les traces sont en orange.

Dans la capture d'écran ci-dessous, deux connexions externes (straps) ont été créées après l'échec du routage entre les connecteurs.

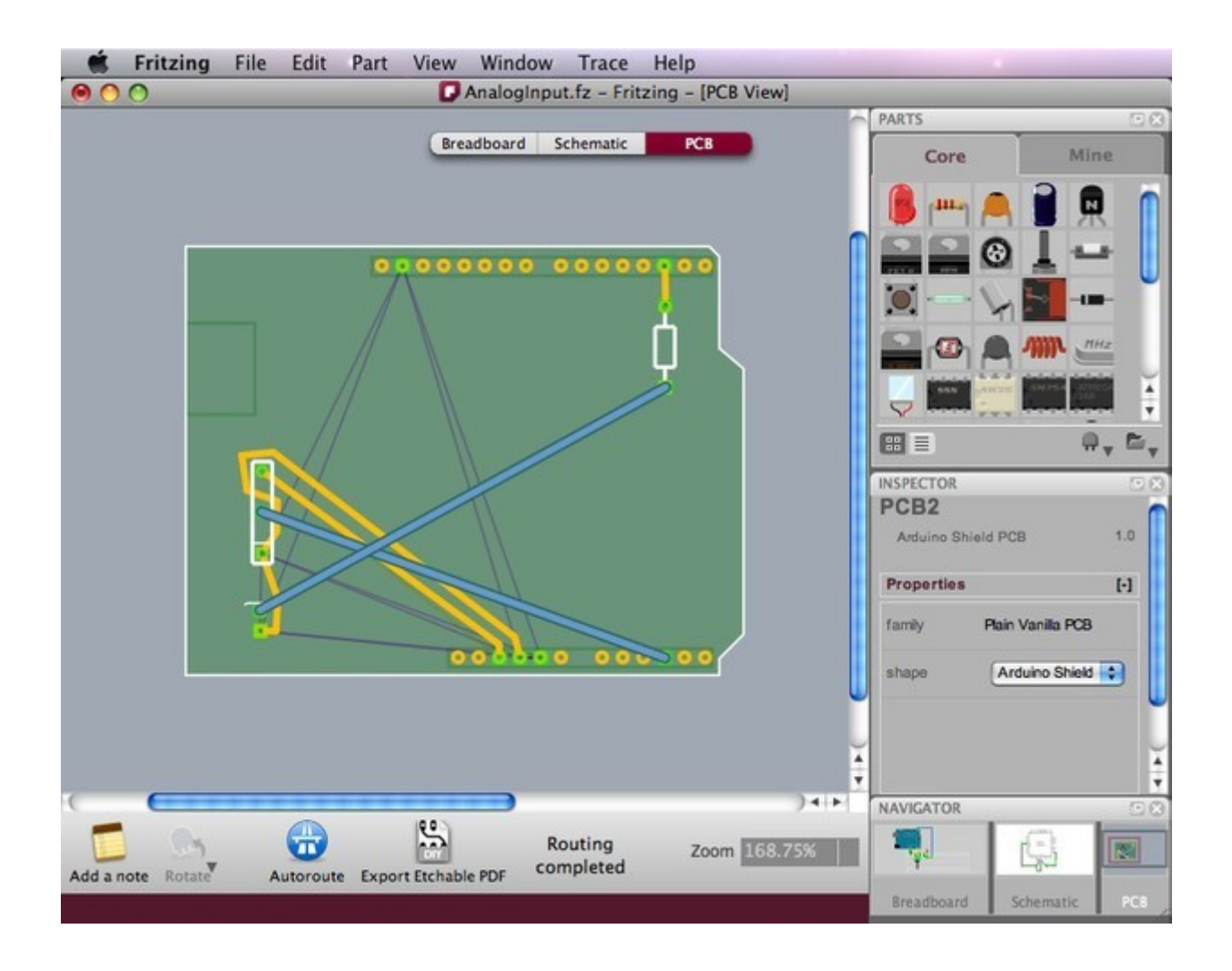

Si vous êtes satisfaits de certaines pistes et que vous voulez les garder intactes, ou si vous savez à l'avance que certaines connexions nécessitent des straps, vous voudrez peut-être dire à Fritzing de les exclure du processus d'auto-routage. Pour ce faire, sélectionnez les connexions que vous voulez exclure, choisissez « Exclure cette piste de l'auto-routage » dans le sous-menu qui s'ouvre lorsque vous faites un clic-droit sur la piste concernée ou dans le menu « Tracer ». Seulement après, cliquez sur Autoroutage. Les pistes sélectionnées seront laissées intactes alors que toutes les autres connexions seront automatiquement routées. Toutes les pistes routées manuellement sont automatiquement marquées comme « Exclure cette piste de l'auto-routage ».

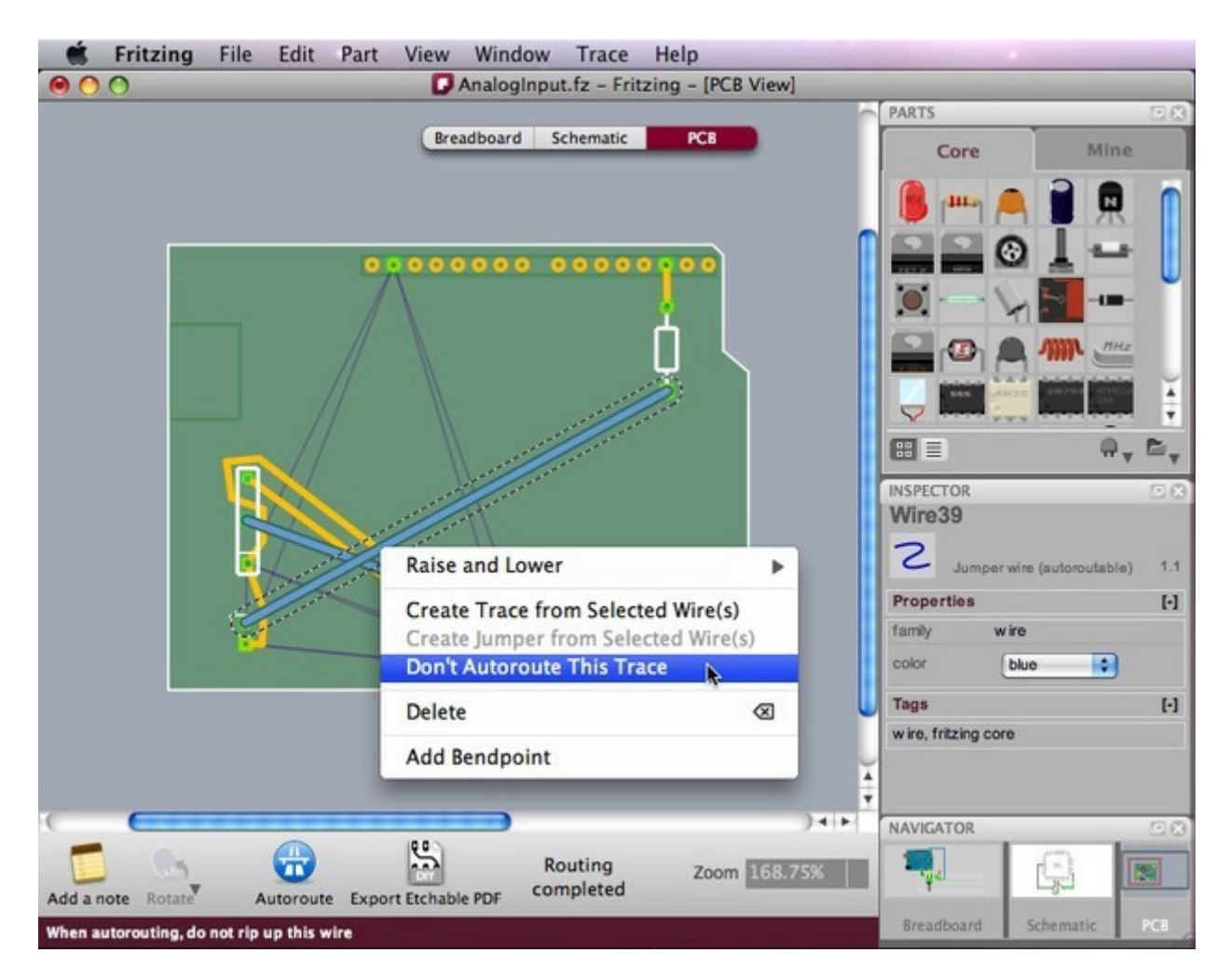

Soyez conscients que si vous déplacez un composant après routage (automatique ou manuel), les pistes ne seront pas corrigées de ce fait. Vous devrez faire preuve de prudence lors du déplacement de pièces. Assurez-vous de ne pas provoquer de courts-circuits.

# **LE ROUTAGE MANUEL.**

Utilisez une des méthodes suivantes pour router manuellement les pistes et les cavaliers (straps).

- 1. Le plus sûr consiste à faire un clic droit sur un chevelu et de sélectionner « Créer une piste à partir des câbles sélectionnés » ou « Créer des câbles aériens … ». Cela permet d'éviter d'apporter des modifications dans le montage créé dans la vue de la maquette (plaque d'essai).
- 2. L'autre manière se résume simplement à cliquer sur le connecteur (broche) d'un composant, et à faire glisser pour établir une connexion. Une piste est créée. Pour poser un cavalier : effectuez un clic-droit sur une piste et choisissez « Créer des câbles aériens … ». Cette dernière fonction est inexistante depuis la version 0.4.3, il suffit de poser une pièce « jumper » puisée dans la bibliothèque. Afin d'éviter les erreurs de câblage, nous vous recommandons vivement de suivre les connexions des chevelus tout en utilisant cette méthode.

Notez qu'en cliquant et en maintenant sur un connecteur (broche), toutes les liaisons équipotentielles sont mises en évidence (en jaune). Vous voyez ainsi l'ensemble des pistes attachées à cette broche, ceci peut vraiment vous aider à prendre les décisions pour le routage manuel. Encore une fois, veillez à ne pas croiser les pistes !

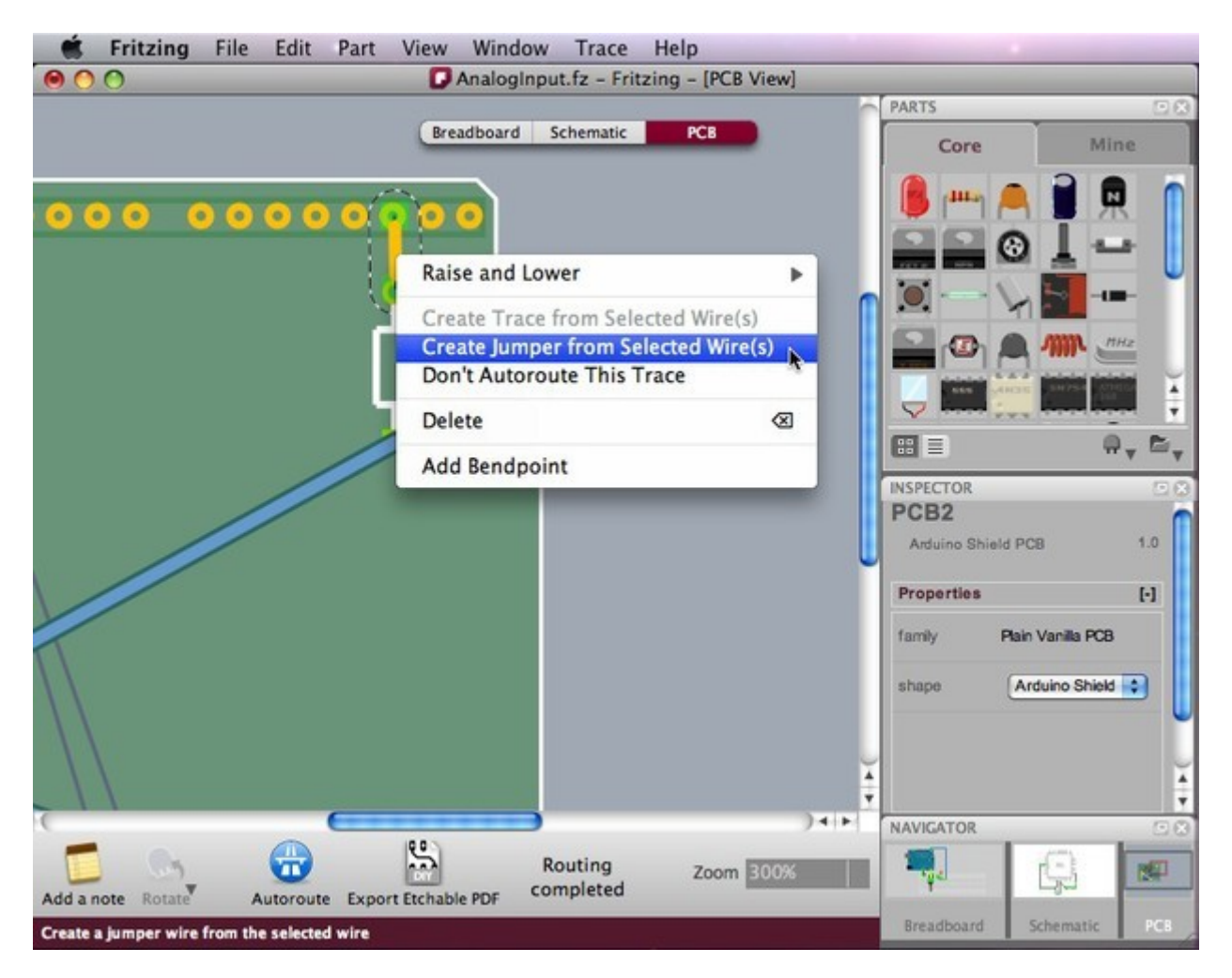

# **RECOMMANDATIONS POUR UN MEILLEUR ROUTAGE.**

Suivez ces recommandations pour les deux méthodes de routage (automatique ou manuel).

- 1. Placez les pièces comportant le plus grand nombre de connexions au milieu de platine.
- 2. Tentez d'obtenir des connexions courtes en déplaçant les pièces et en les tournant.
- 3. Utilisez la fonction de mise en évidence des liaisons équipotentielles.
- 4. Augmentez le nombre de points de flexion pour tracer au mieux les pistes afin d'éviter croisements.
- 5. Pensez que les pistes peuvent passer sous les composants tels que les résistances.
- 6. Utilisez les liaisons externes (straps) au lieu de rendre « fou » l'autorouteur.

# **L'ÉDITION DES PISTES.**

Pour une conception plus efficace et une meilleure finition, vous aurez besoin d'éditer les pistes en les déplaçant, en réglant leur largeur et en ajoutant des points de flexion. Le réglage de la largeur peut s'effectuer dans l'inspecteur. Pensez que des pistes trop fines pourraient être attaquées et disparaître lors d'une fabrication personnelle du circuit imprimé. De ce fait, il est plus sûr de privilégier des pistes de taille moyenne. Pour créer un angle, ou une courbe, créez un point de flexion (voir ci-dessus) et faites-le glisser simplement hors de la piste, celle-ci le suivra en décrivant un angle.

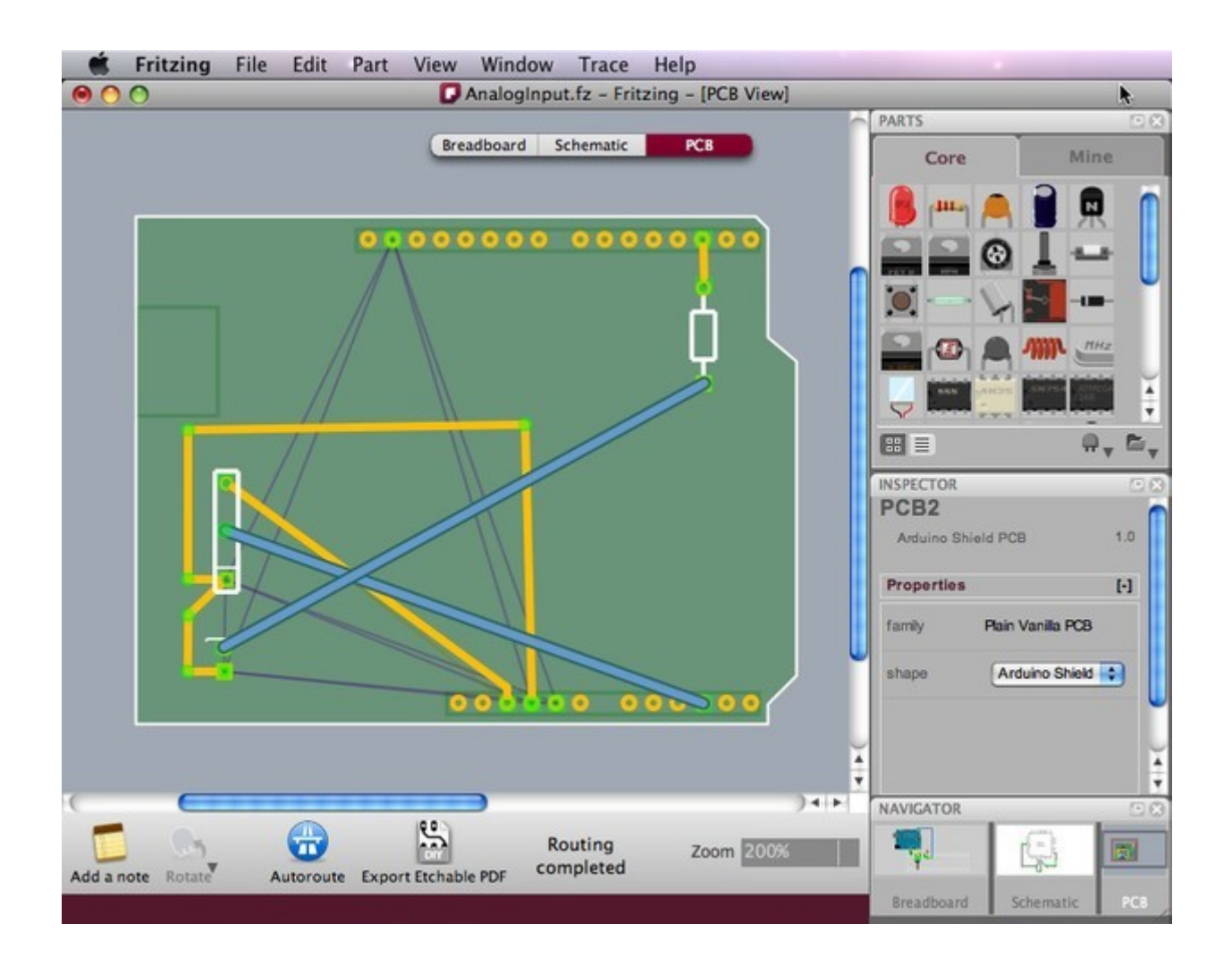

Il est parfois possible d'éditer les pistes de manière à réduire le nombre de cavaliers (straps ou liaisons externes). Le routage de la capture d'écran ci-dessus a été édité de cette manière et un meilleur résultat a été obtenu.

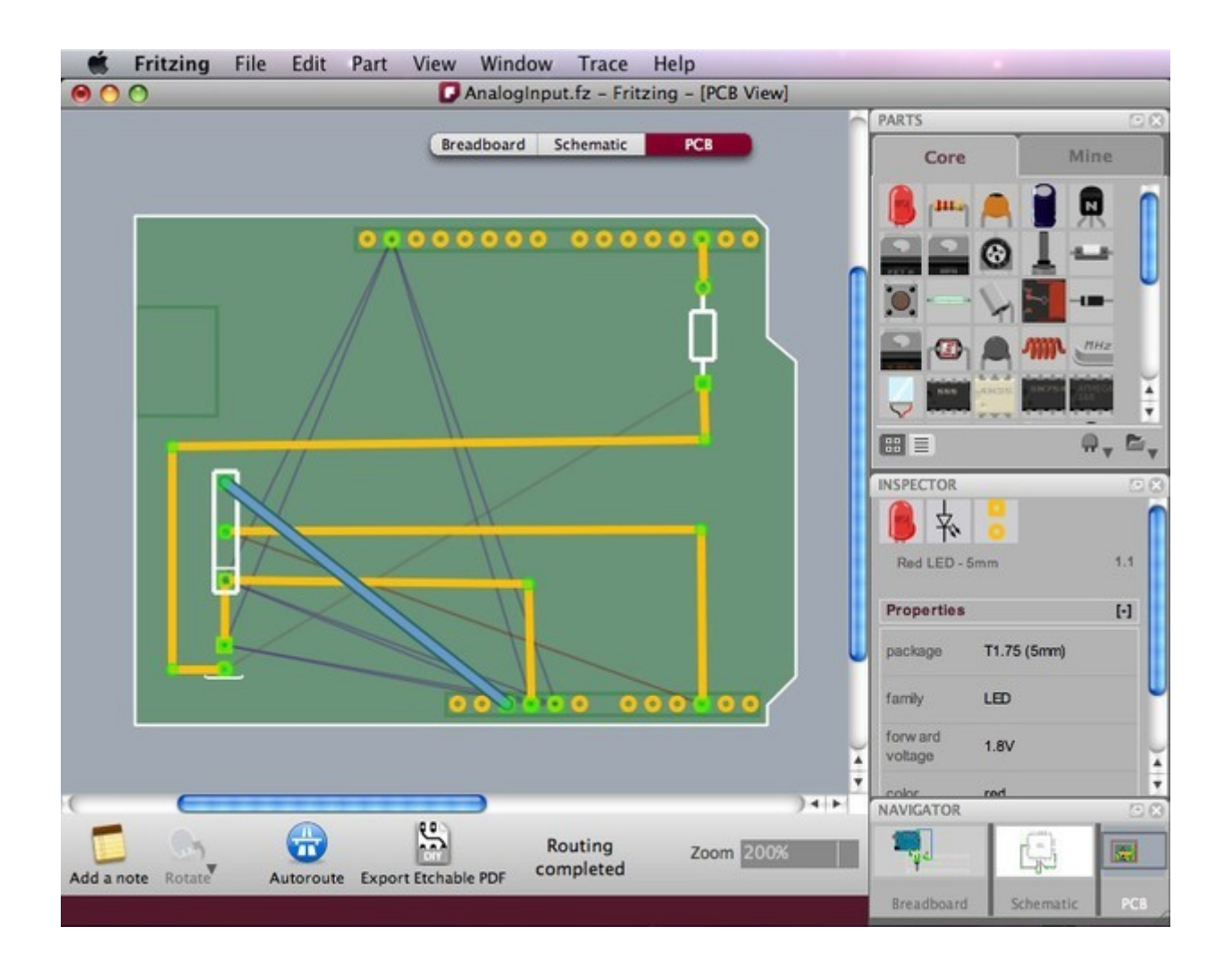

#### **LES OPTIONS D'EXPORTATION.**

Fritzing propose bon nombre d'options d'exportation. Lorsque vous êtes satisfaits de la conception de votre platine, vous pouvez choisir de l'exporter dans un de ces formats : JPG, PNG, PDF imprimable et même en fichier Gerber (pour l'envoi à un service de fabrication professionnelle de circuits imprimés). Lors de l'exportation, l'option « List of parts (Bill of materials) … » génère la liste de tous les composants du circuit.

Dans la barre de menu, choisissez « Fichier > Exporter > et le format désiré » et éventuellement, « Fichier  $>$  Exporter  $>$  List of parts (Bill of materials) ... ».

- Pour une fabrication personnelle, sélectionnez l'option « Typon au format PDF » qui exporte uniquement les informations (dessin ou typon) nécessaires à la gravure.
- Pour l'exportation de fichiers Gerber, créez un dossier pour ceux-ci et compressez-le au format « zip » avant de l'envoyer à un fabricant.

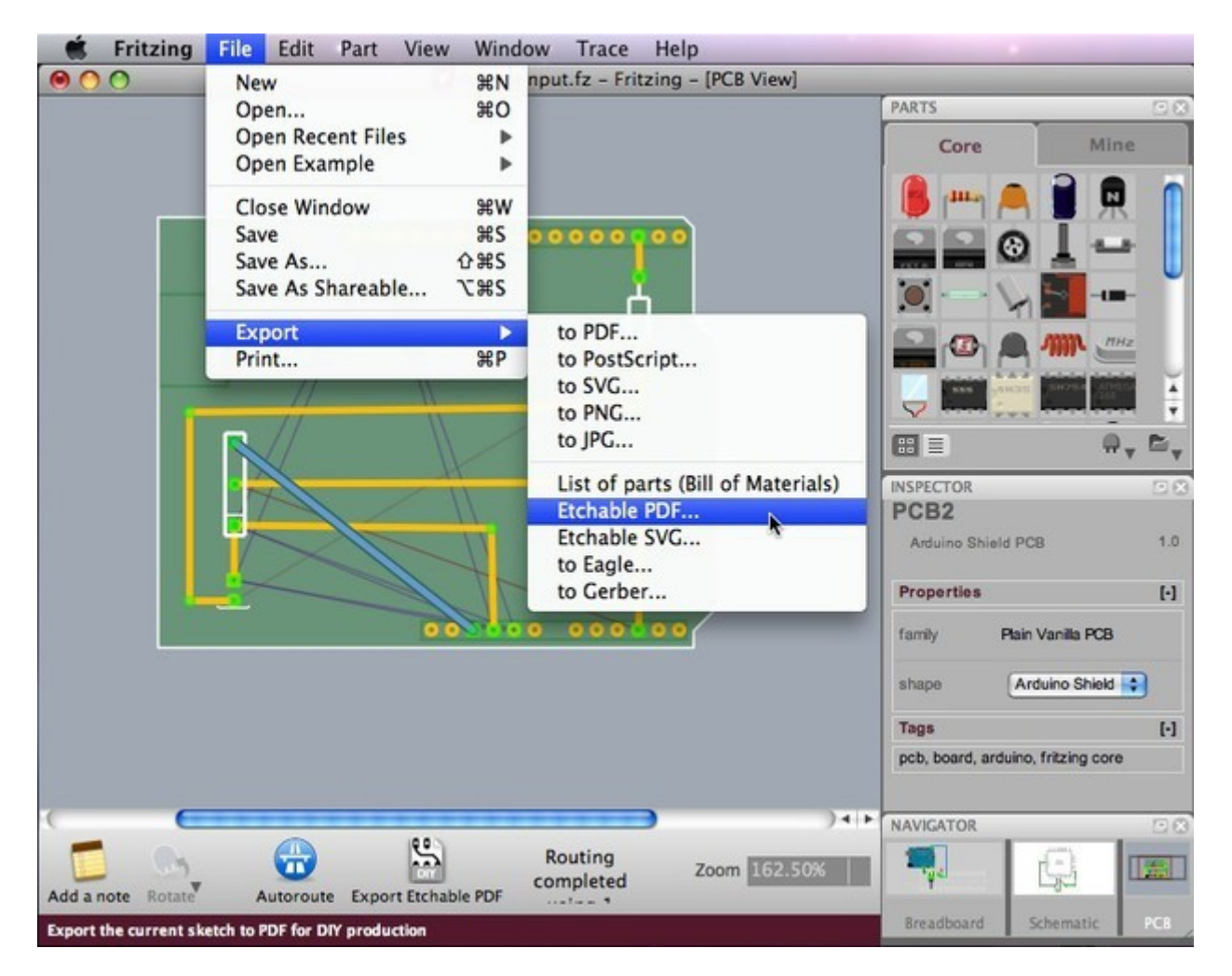

Nous espérons que ce tutoriel vous a aidés à comprendre les méthodes de conception de circuits imprimés avec Fritzing. Bonne chance et envoyez-nous vos travaux !